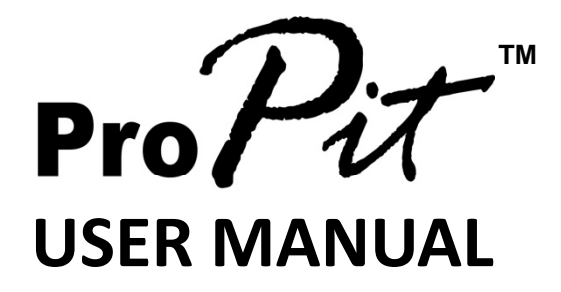

**(MEE1.000-5JAN09)**

## **Please read this manual before operating your Please read this manual before operating units and keep it for future reference.**

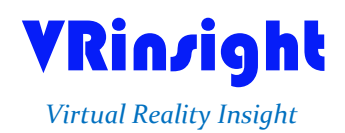

**All stated here is subject to change without advanced notice for improvement.**

**Tel : +82-31-284-7090~91 Fax : +82-31-284-7092 E-mail : tech@vrinsight.com Web site : www.vrinsight.com**

# VRinsight **Pro** $Pit$  panel

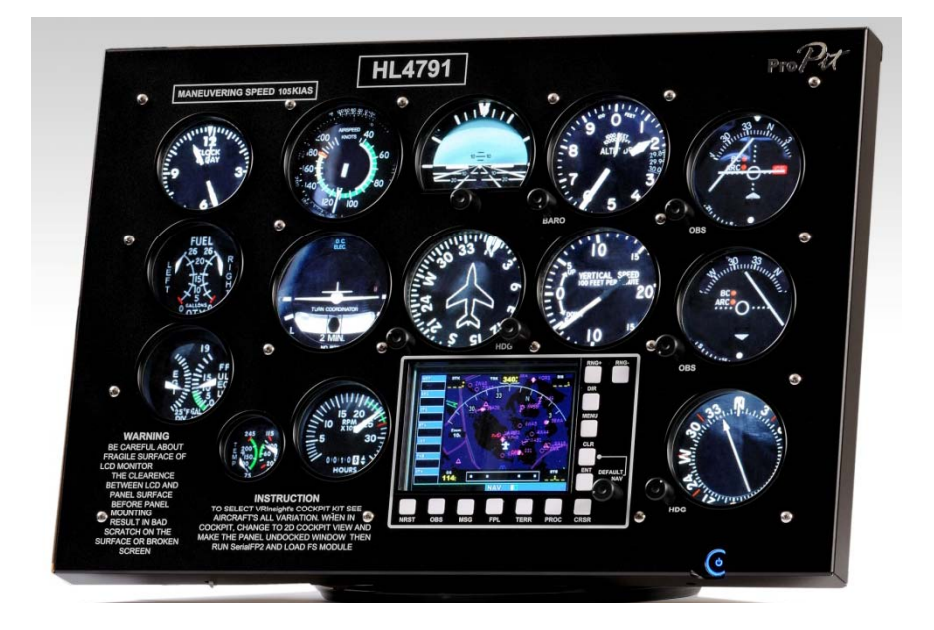

The **ProPit panel** of **VRinsight** is a control and screen system for propel type aircrafts. All gauges are displaying synchronized with Microsoft's Flight Simulator, supporting the default propel type aircraft of MSFS and add-on propel type aircrafts. Gauges are with full functional rotation knobs, push buttons and GPS giving for users to be experienced the most enthusiastic flight. It is completely interfaced with MSFS9 and MSFSX through add-on software "SerialFP2" which enables **ProPit** to perform full simulation with simple connecting PC through USB. Package including TFT LCD Monitor.

## •**SerialFP2** software supports all functions to **Pro** $\overrightarrow{u}$  panel

• If you want to use a USB hub, be sure that the USB hub must compliant with USB 2.0 standard. Otherwise it may cause a malfunction.

#### **BEFORE USE** : Thanks for purchasing VRi's ProPit.

Before operating your units, please read through this manual and keep it for future reference. For any further question, visit VRi's web-site (www.vrinsight.com) or contact as below;

**Tel : +82-31-284-7090 (7091) Fax : +82-31-284-7092 E-mail (Support team) : tech@vrinsight.com**

**NOTE** : **This manual could be redistributed unless you modify the contents. This manual has been written out on a ProPit panel basis.**

**All software (& software versions) stated here (MEE2.520-5JAN09) is subject To change without advanced notice for improvement.**

**If you want to download the latest driver version for panel & application programs, visit www.vrinsight.com**

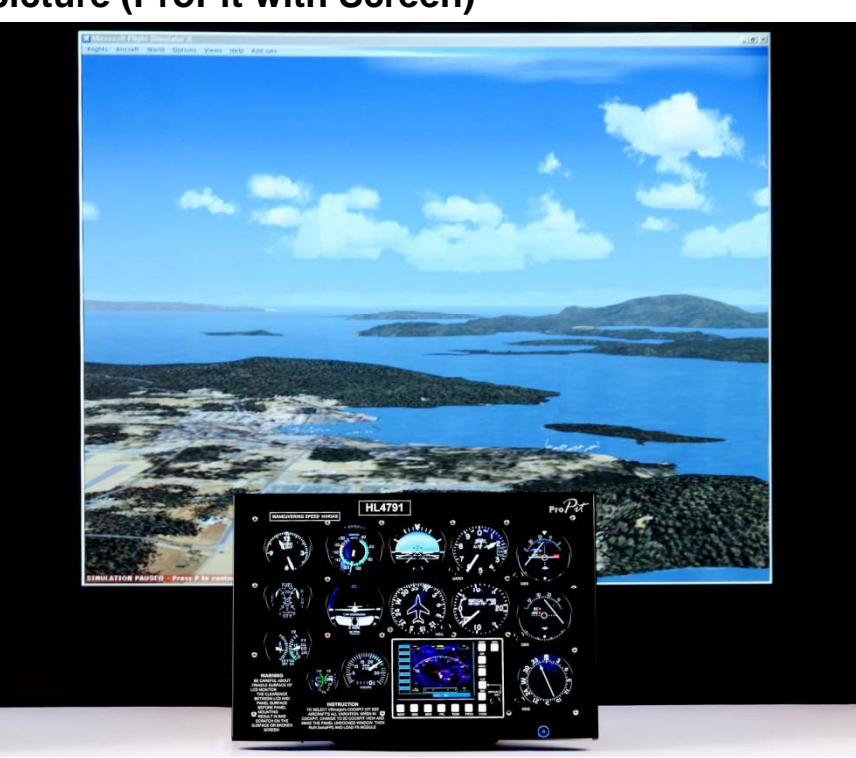

## **pro** $P$ *it* picture (ProPit with Screen)

## **Features**

- Same functionality and externality with real Propel type aircraft cockpit.
- Gauges on the panel;
- SPEED indicator
- ALTITUDE indicator with position bar setting rotary knob
- ALTIMERTER with BARO setting rotary knob
- TURN COORDINATOR
- HEADING indicator with heading bug and gyro rotary knob
- VERTICAL SPEED indicator
- VOR1 indicator with OBS rotary knob
- VOR2 indicator with OBS rotary knob
- ADF indicator with HDG rotary knob
- FUEL/OIL gauge
- TACHOMETER
- CLOCK
- GPS with push buttons and rotary knob (GPS500 model)
- Full metal cases
- One year warranty

## **Technical specifications**

- USB interface type to computer
- External power requirement (for 20.1" TFT LCD monitor: Resolution[1680 \* 1050]): 110V / 220V free voltage **Outlet for TFT LCD monitor is European standard**.
- $\bullet$  48.5cm (L)  $\star$  33cm (H) : Height is adjustable.
- 9Kg (with TFT LCD monitor)

#### **Operating software**

• SerialFP2

## **Compatibility software**

• Flight simulator 2004 / FSX by Microsoft

## **SerialFP2 Installation**

With Instrument ProPit, an "Install DVD" is included. When you insert it in DVD driver of your computer, "*VRinsight HTML"* document will be shown. Then click "SerialFP2" (operating software) and install it at a proper folder.

"SerialFP2" is the main operating software of VRinsight used for all VRinsight flight panels.

SerialFP2 software supports all functions of ProPit and completely interfaced with MSFS9 and MSFSX enables full simulation with simple connection your computer through USB.

**Be sure that when installing SerialFP2, "Install USB-Serial Driver" must be checked.**

After installation, you can find "SeiralFP2" in "All programs" of "Start menu".

## **USB Connection**

The connection between ProPit and your computer is made using a USB cable that plugs into one USB port on your computer. **If you want to use a USB hub, be sure that the USB hub must compliant with USB 2.0 standard. Otherwise it may cause a malfunction**.

When you connect ProPit to your computer at first, your computer will detect it and will describe the process step by step.

#### **Power Connection**

Power supplying of ProPit is done by USB port and that of TFT LCD monitor is done by 110V / 220V free power cable.

#### **Run "SerialFP2"**

When you confirm all setup processes done; "SerialFP2" installation, "USB connection" and "Power connection", you are ready to operate ProPit.

#### **Download & install "FSUIPC"**

Refer to "Download & install FSUIPC" at "Download" part of www.vrinsight.com

Double click shortcut of "SerialFP2" or find it in "All programs" of "Start menu . If everything is done properly, below window will be shown.

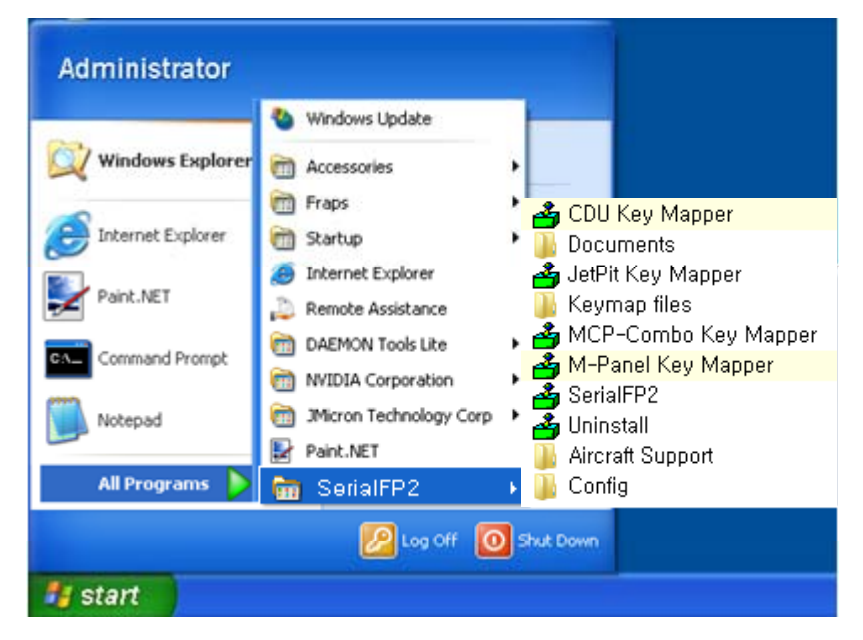

Run MSFS9 / MSFSX and run SerialFP2. Drop down "Select Aircraft" to select your aircraft and press "Load FS Module" button.

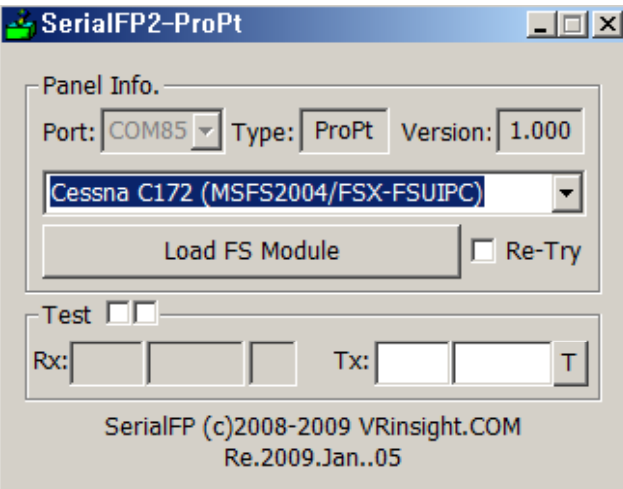

## **Controls & Displays for each part**

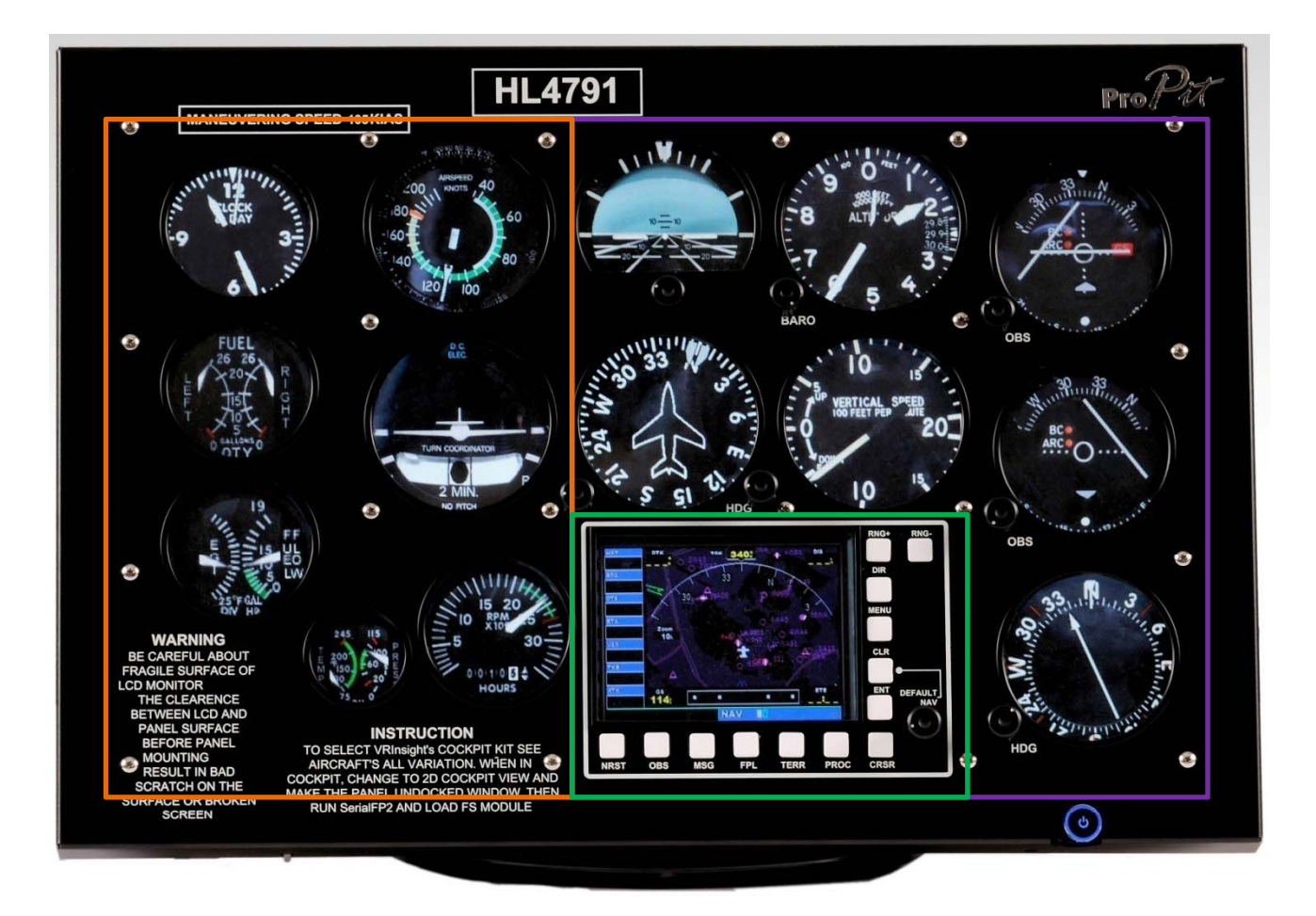

**Controllable gauges** : VOR1, VOR2, HDG, ALT, Altitude indicator and Heading indicator

**Display gauges** : Airspeed indicator, Turn coordinator, RPM indicator, CLOCK, Fuel indicator, Fuel flow indicator

**Controllable buttons** : RNG+/-, DIR, MENU, CLR, ENT, CRSR, PROC, TERR, FPL, MSG, OBS, NRST

### **Before use**

VRinsight supports three main propel type aircrafts :"Cessna C 172, Carenado Cessna Skylane 182 RG II and Mooney bravo.

More propel type aircrafts will be supported.

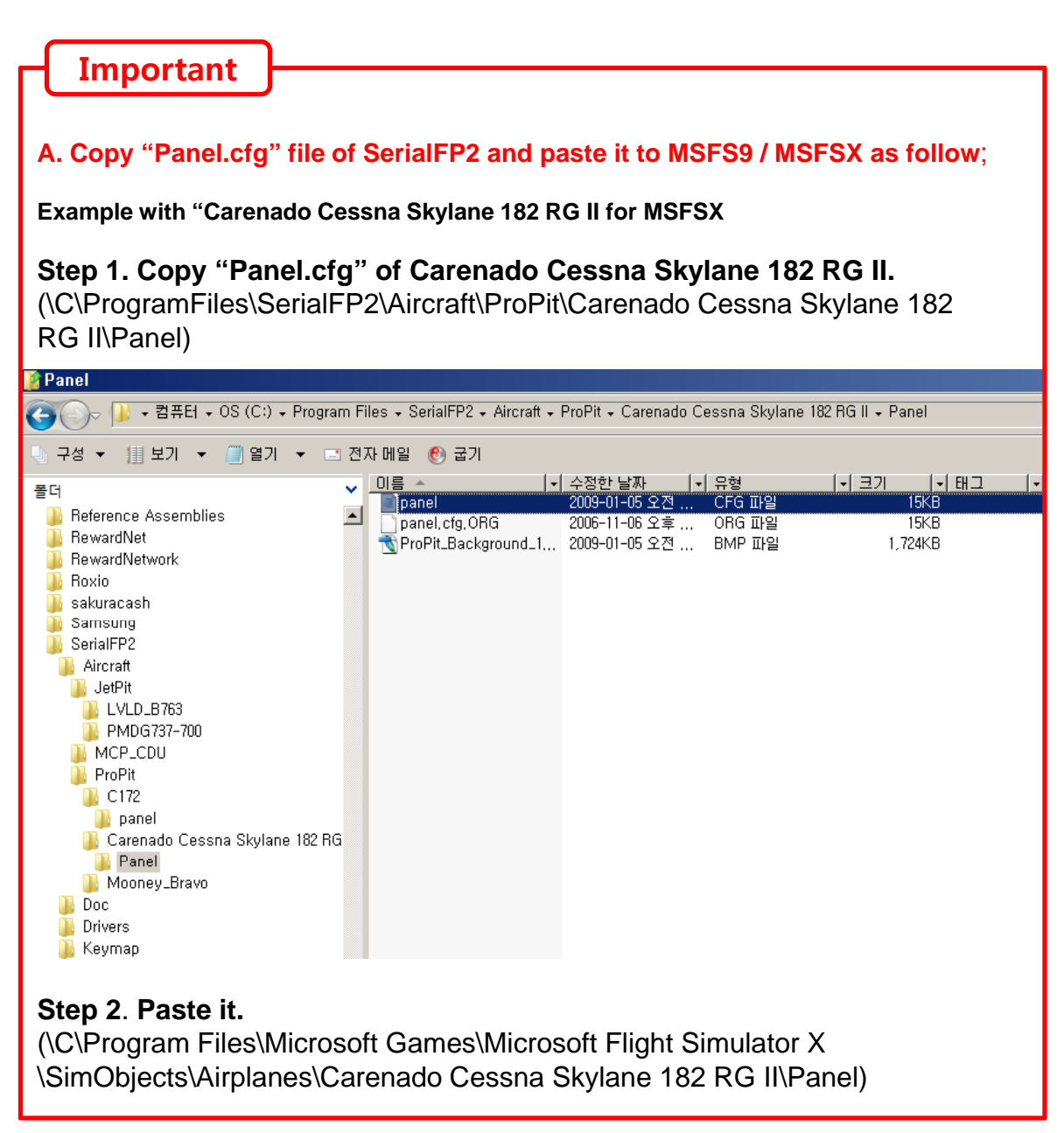

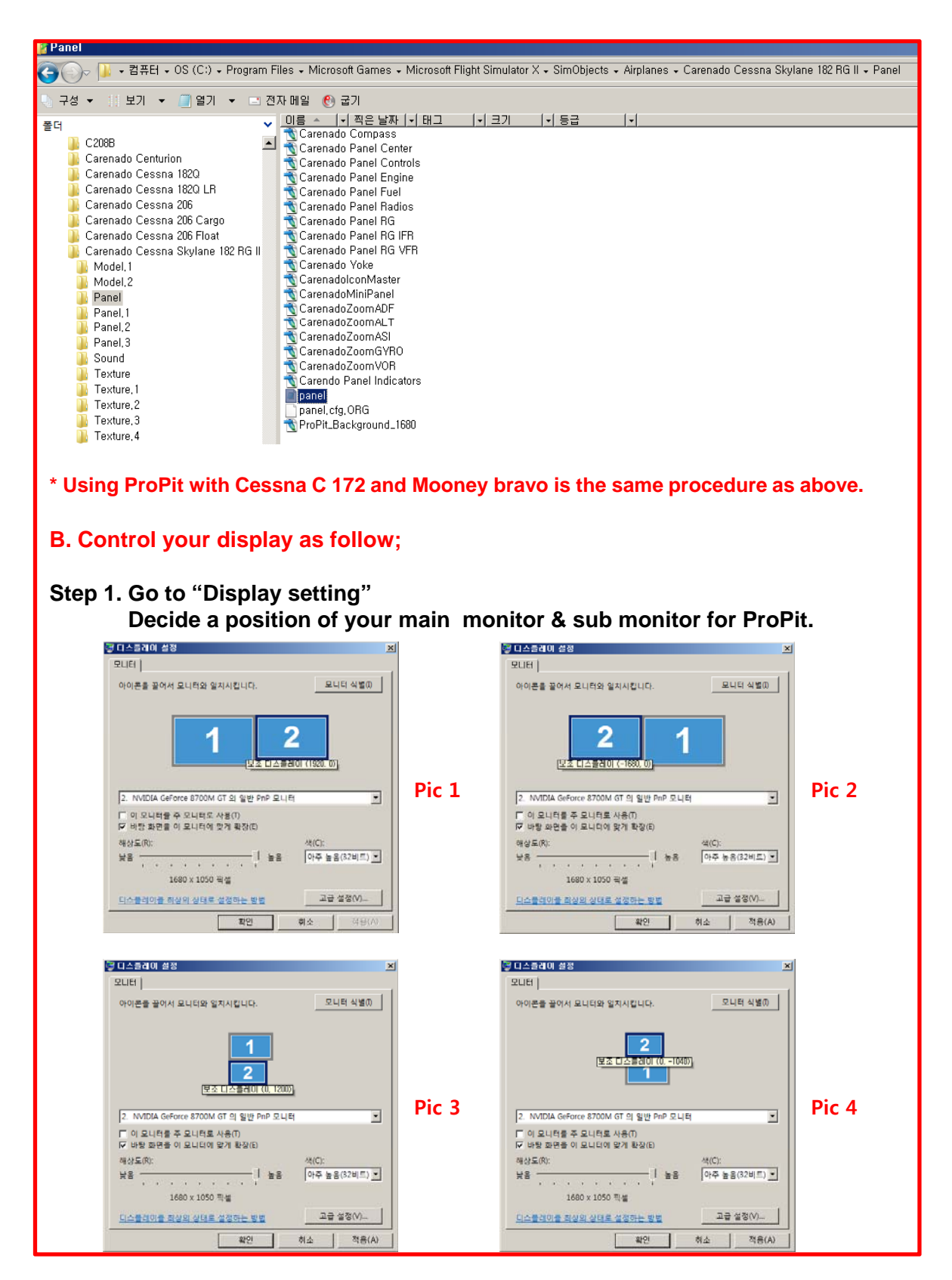

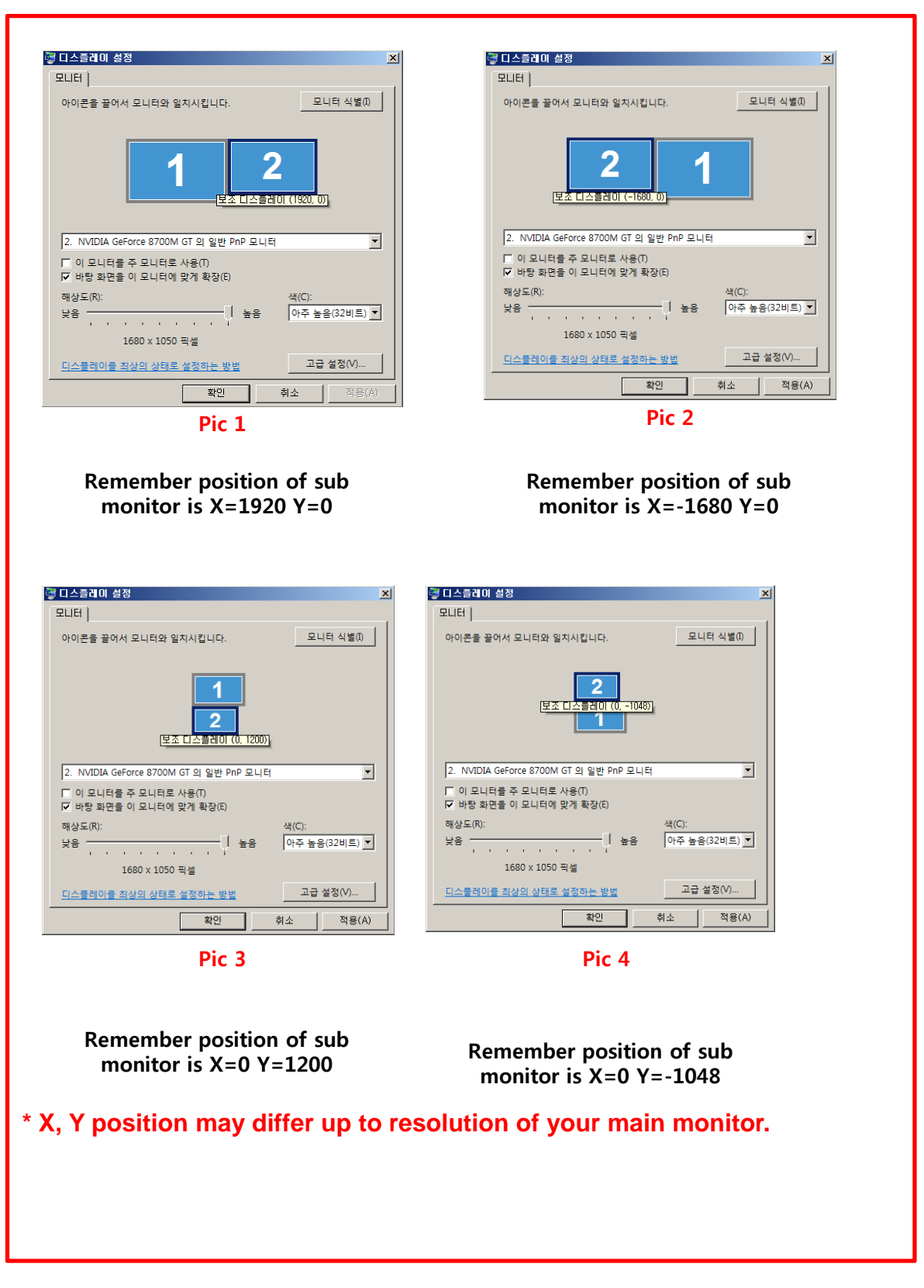

#### **How to use**

- **Step 1. Run MSFS9 / MSFSX first.**
- **Step 2**. Select your aircrafts and press "Fly now"; it must be a propel type aircraft.
- **Step 3**. Change the cockpit view to 2D cockpit like pic 1; In case of MSFSX, default cockpit view is 3D cockpit(=Virtual cockpit). The screen will be changed like pic 2.

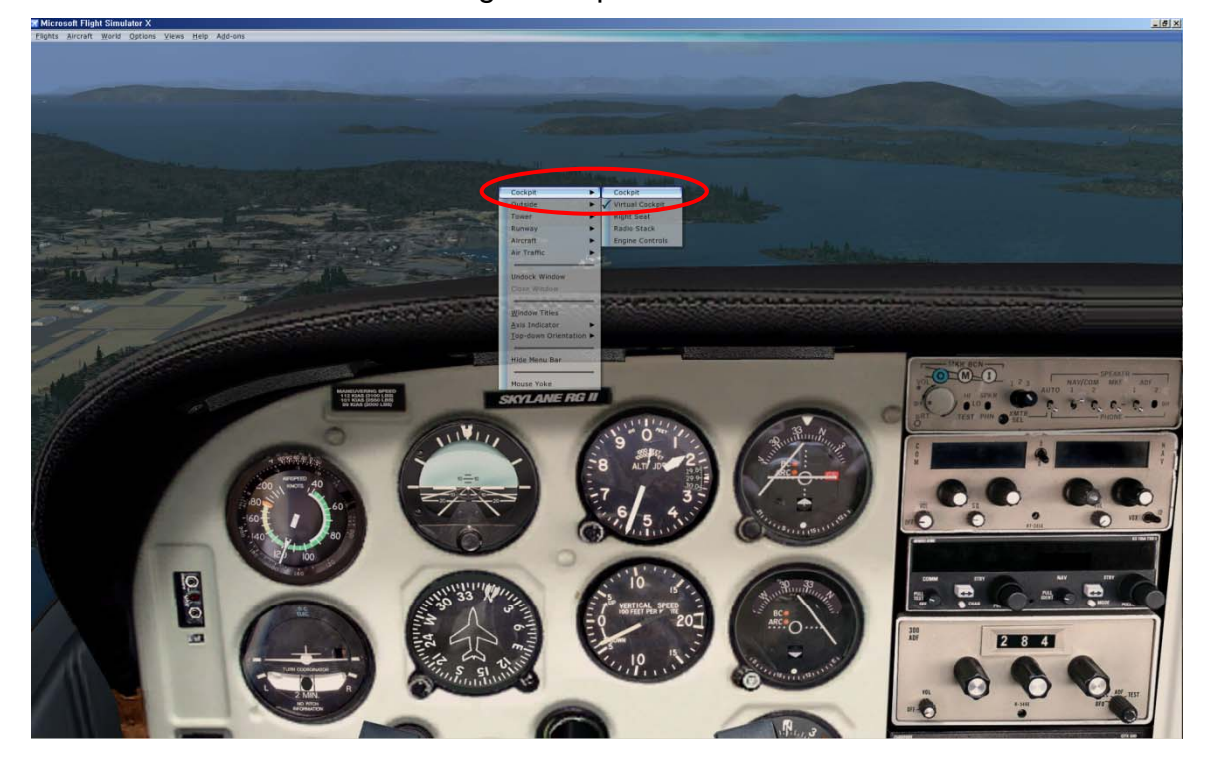

**Pic 1**

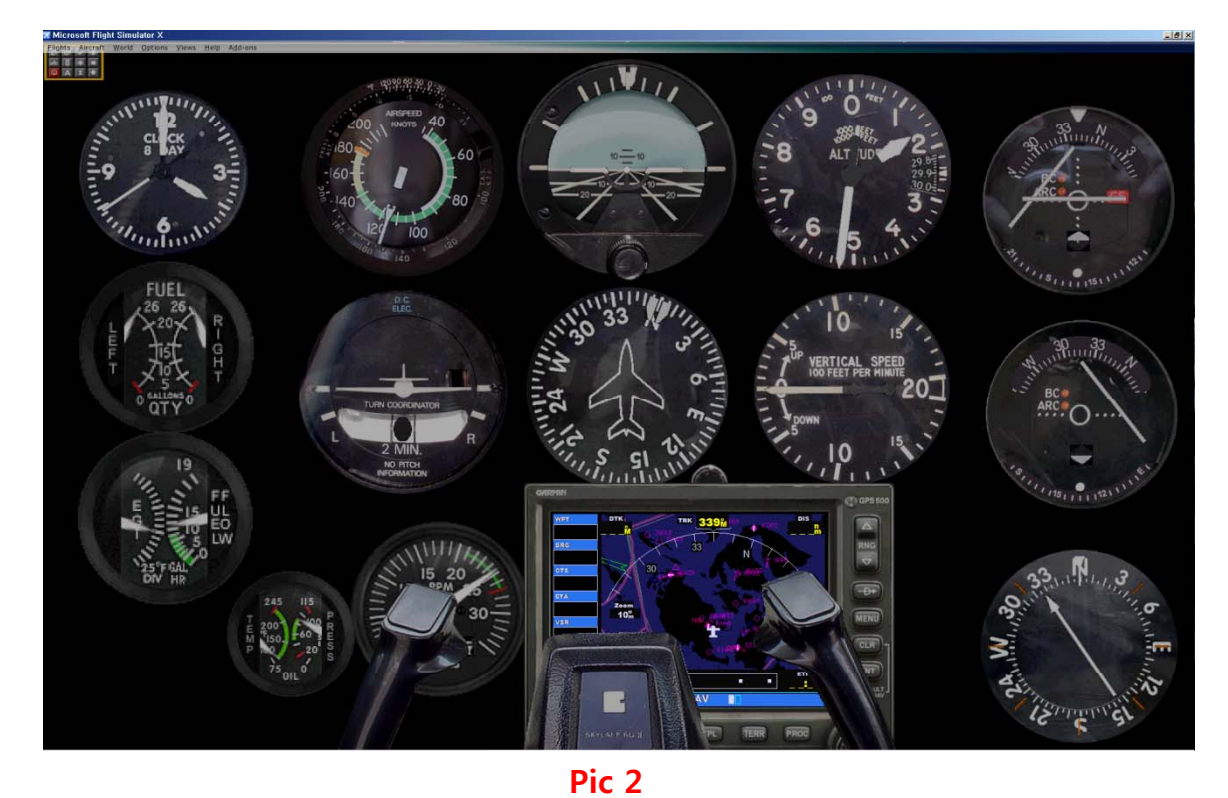

**Step 4**. Run SerialFP2 . Select your aircraft and press "Load FS Module" like pic 3.

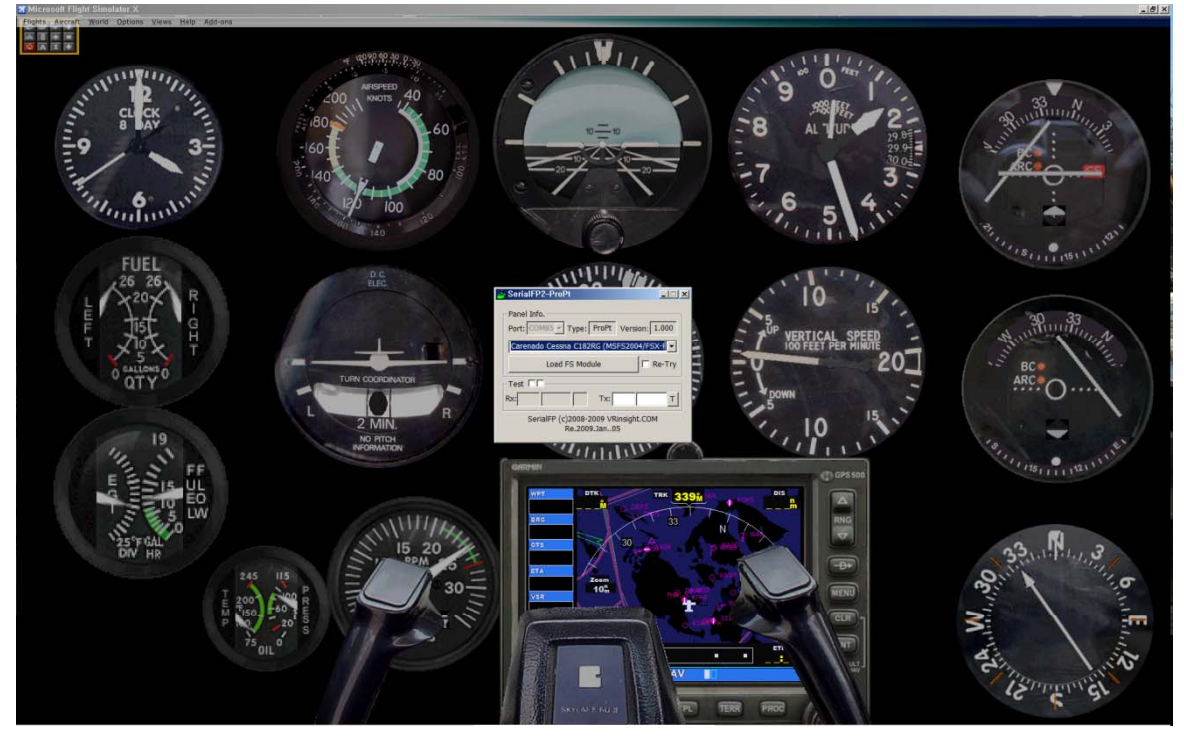

**Pic 3**

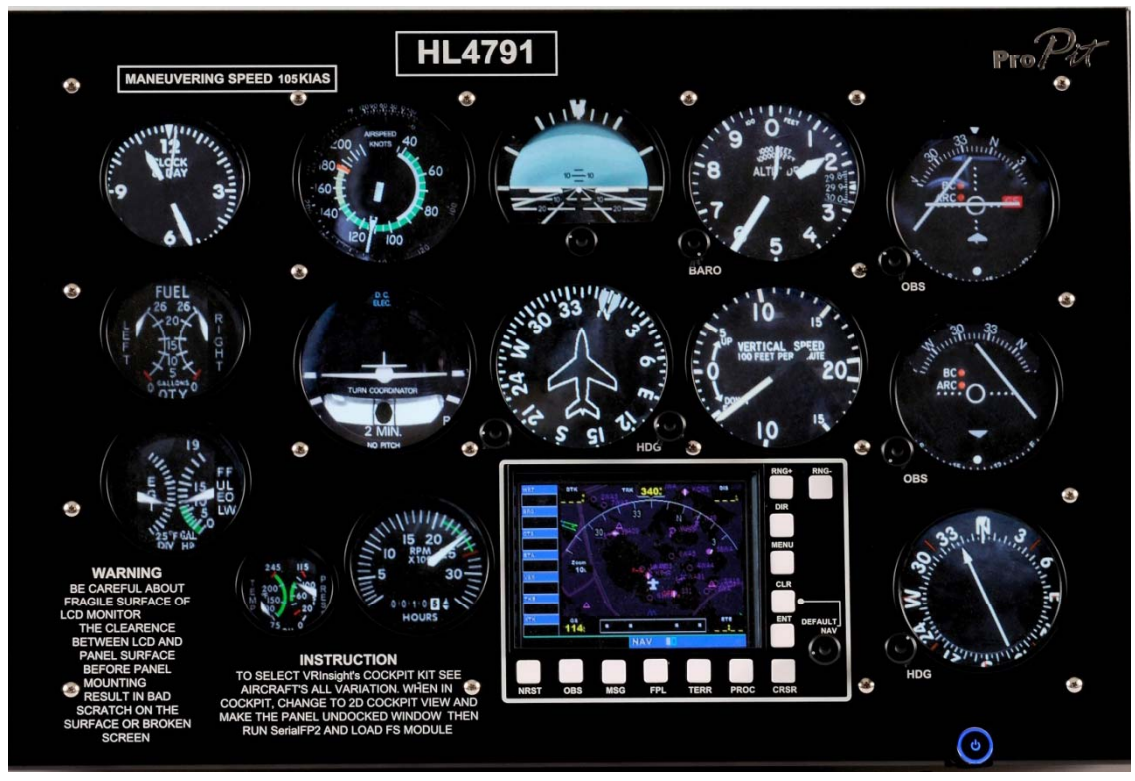

**Step 5**. Confirm all gauges are move to ProPit like pic 4.

**Pic 4**

**Step 6**. If all gauges are still in MSFS9 / MSFSX window like pic 5, it means

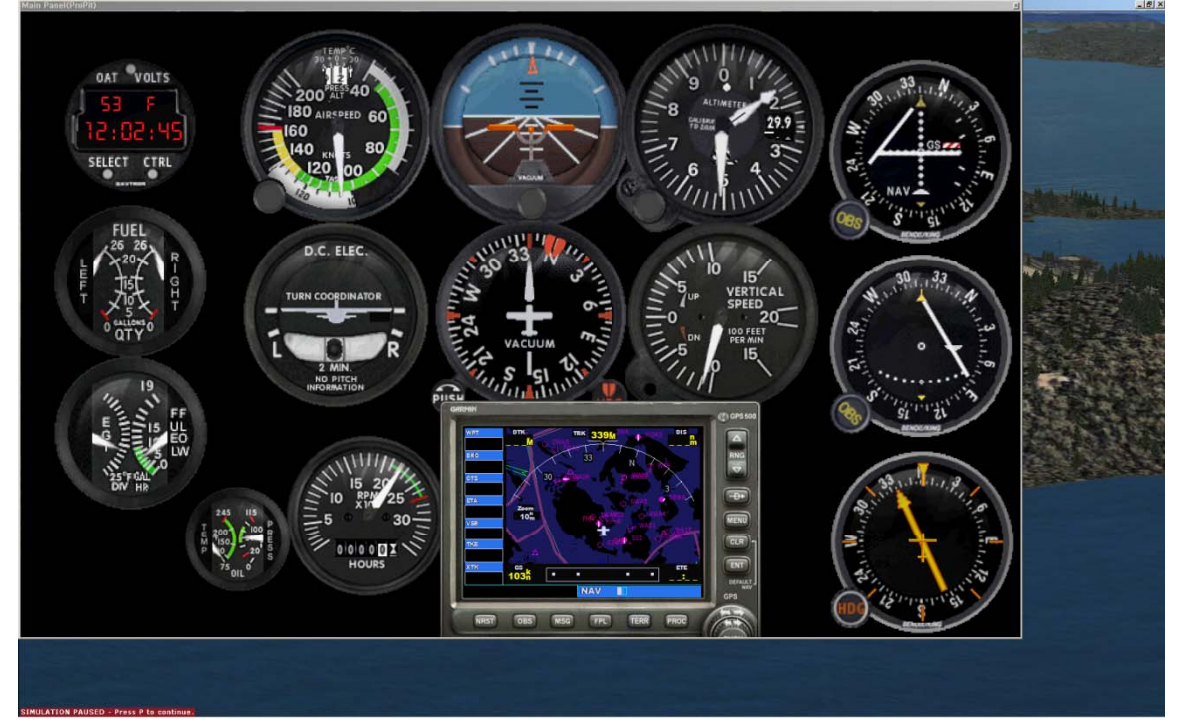

that you have to re-position the gauges display.

You can re-position the gauges display by "Panel Config" window. Find the minimized "Panel Config" window at the bottom of your monitor like pic 6.

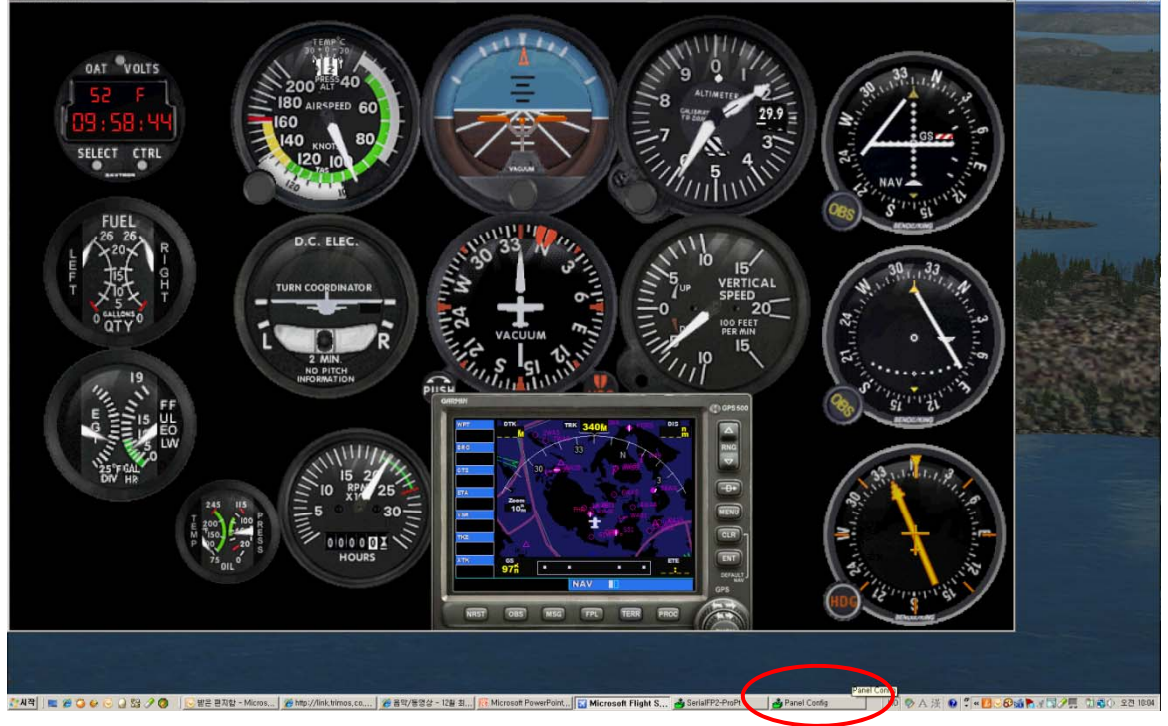

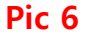

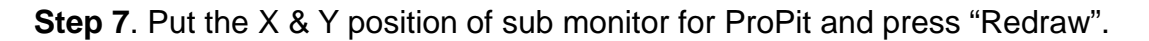

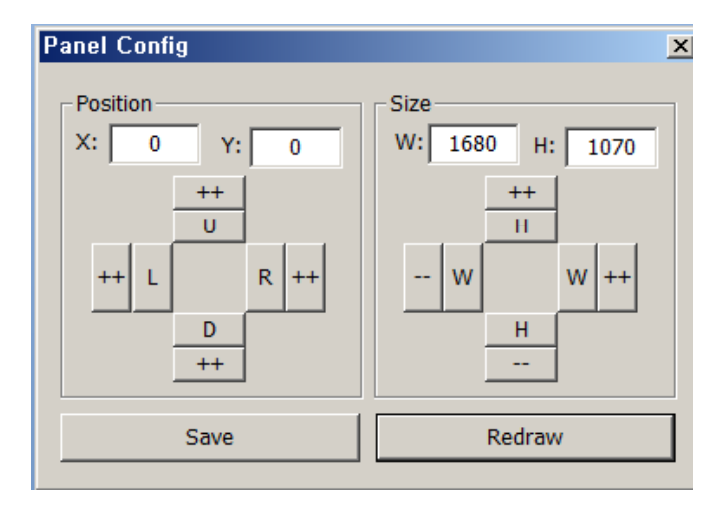

**For instance, if X & Y position is same as pic 1 at page 10. Put X=1920, Y=0 instead current value of X & Y position**  **Step 8**. Confirm the gauges display has been move to ProPit panel. With "Panel Config" window, you can adjust position and size of the gauges display. See how to control them.

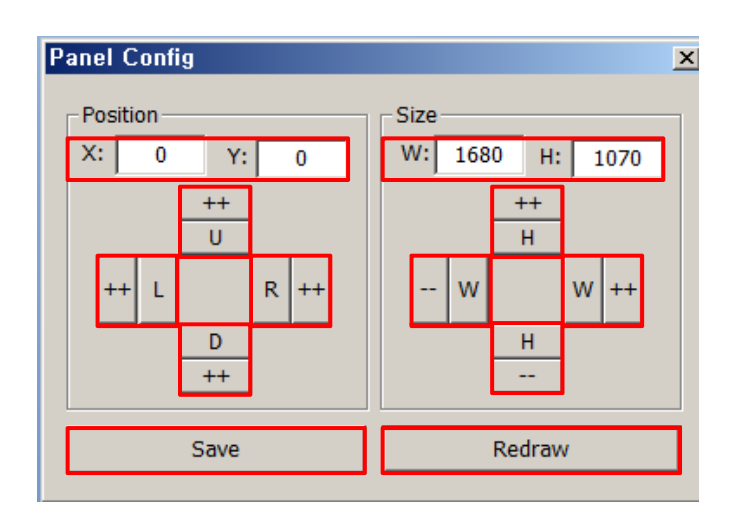

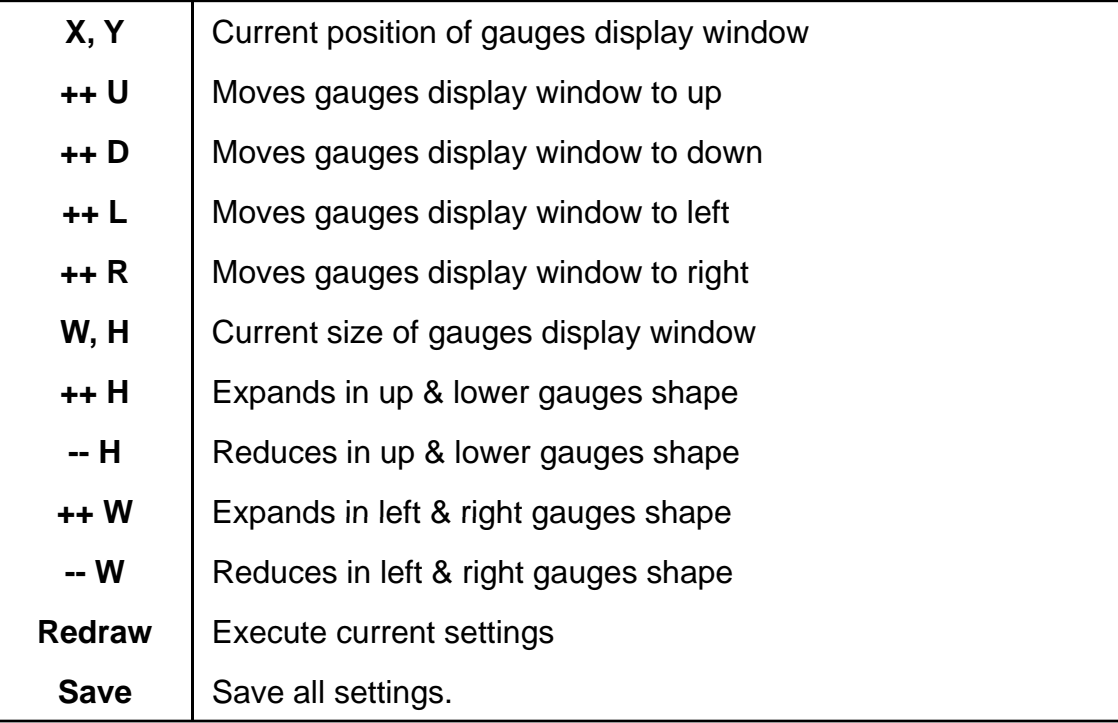